# NAG SISTEMAS E CONSULTORIA

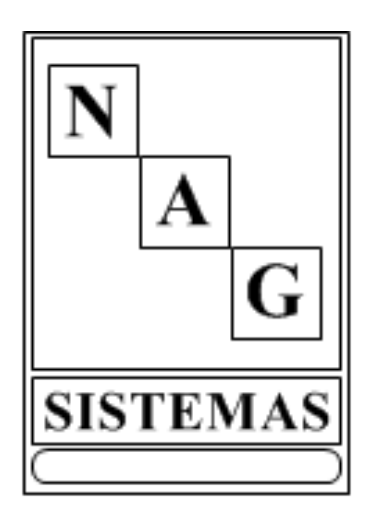

# MANUAL DO USUÁRIO

MÓDULO VETERINÁRIA

Ver 1.1

# Página

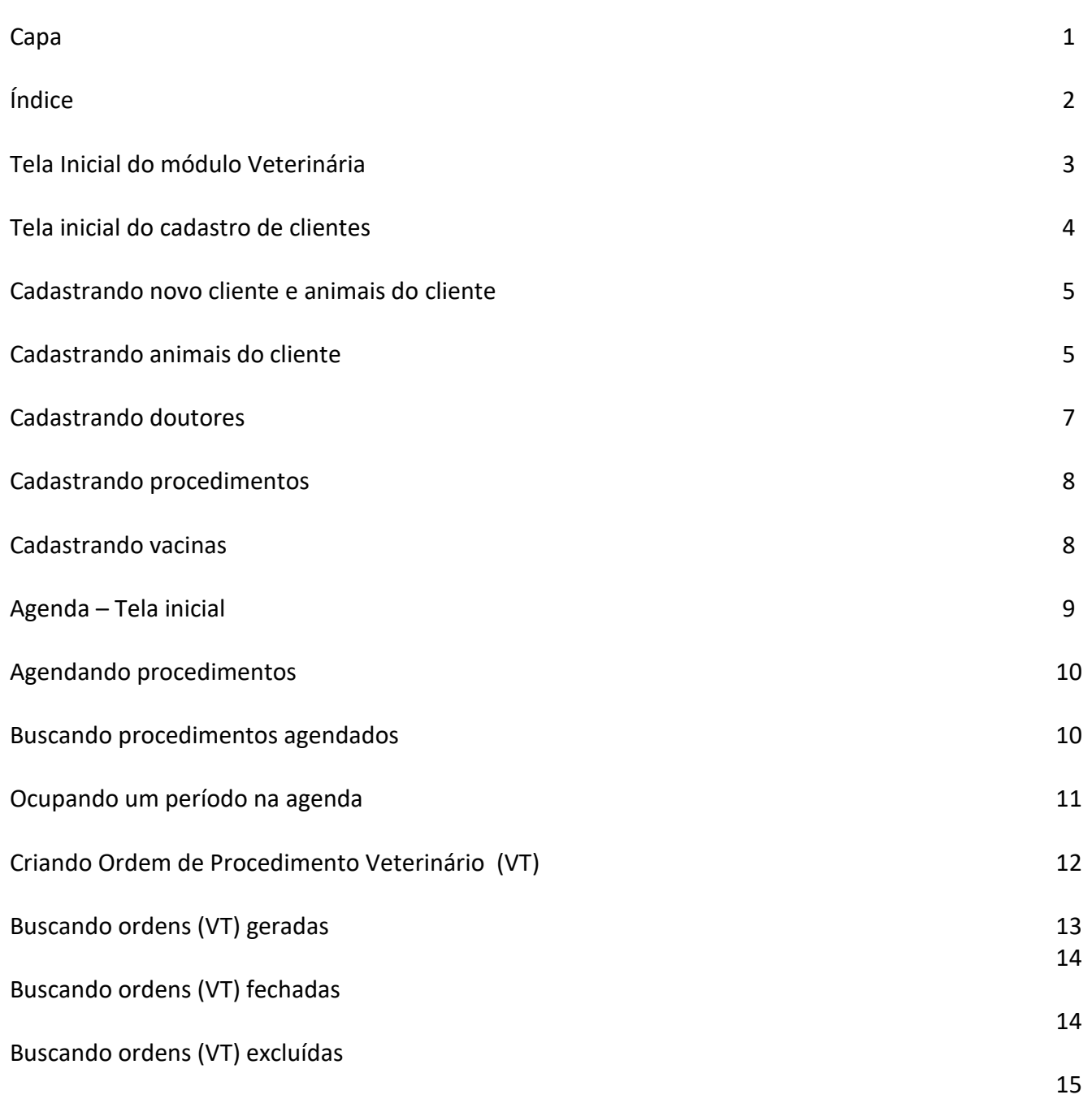

## **Tela inicial do Módulo Veterinária**

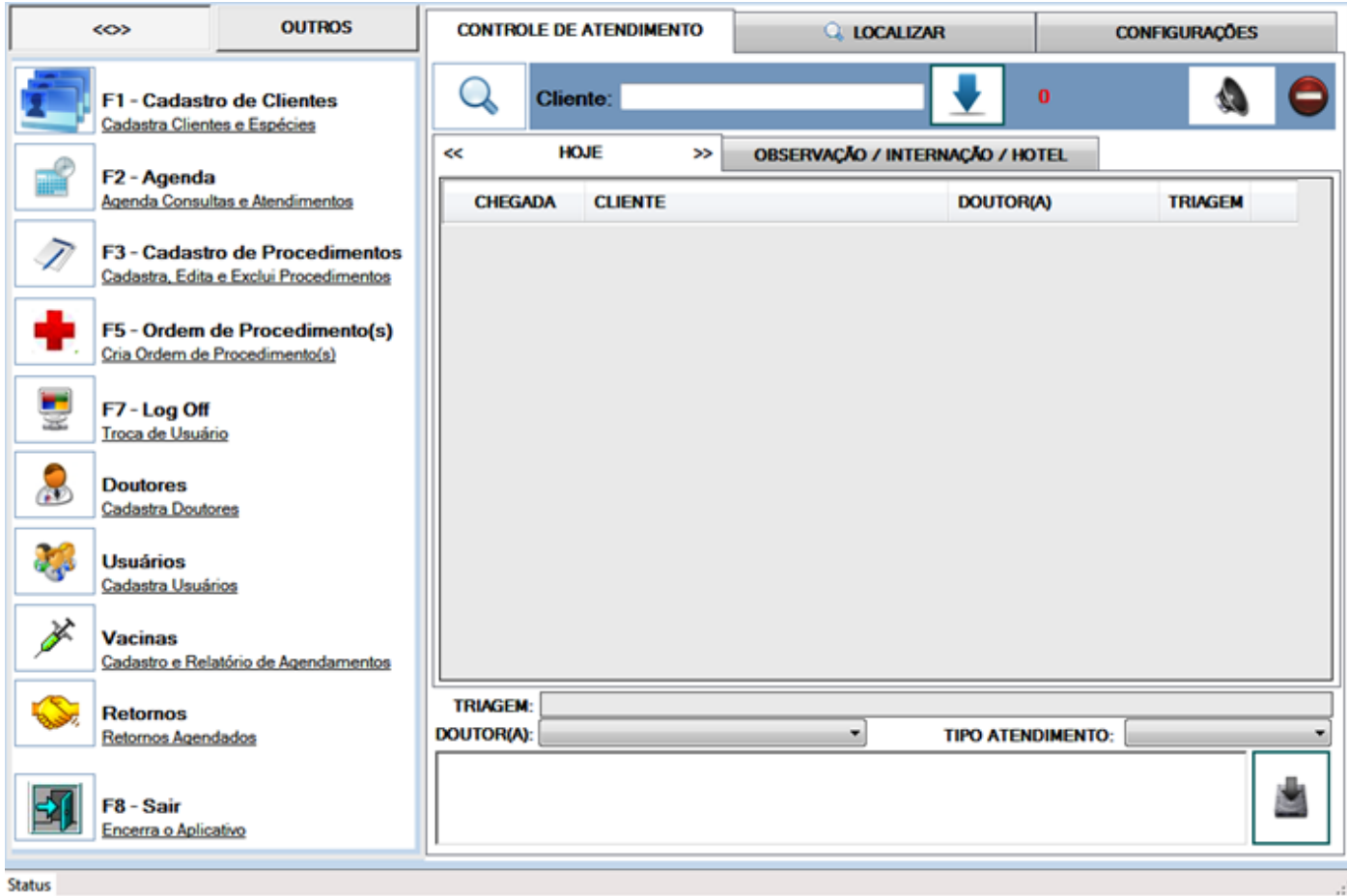

#### **F1 – Cadastro de Clientes**

Utilizado para cadastrar clientes e animais do cliente.

#### **F2 – Agenda**

Utilizada para agendar consultas e procedimentos médicos.

#### **F3 – Cadastro de Procedimentos**

Utilizado para cadastrar consultas e procedimentos médicos. Apresenta estatística de procedimento realizados.

## **F5 – Ordem de Procedimento(s)**

Utilizado para criar e editar ordens de serviços médicos.

#### **F7 – Log Off**

Utilizado para troca de usuário do sistema.

#### **Doutores** Utilizado para cadastrar médicos.

**Usuários** Utilizado para cadastrar usuários do sistema.

**Vacinas** Utilizado para cadastrar vacinas e gerar relatório de agendamento.

## **Retornos**

Utilizado para visualizar retornos agendados.

**F8 – Sair** Fechar o sistema.

## **Tela Inicial do Cadastro de Clientes**

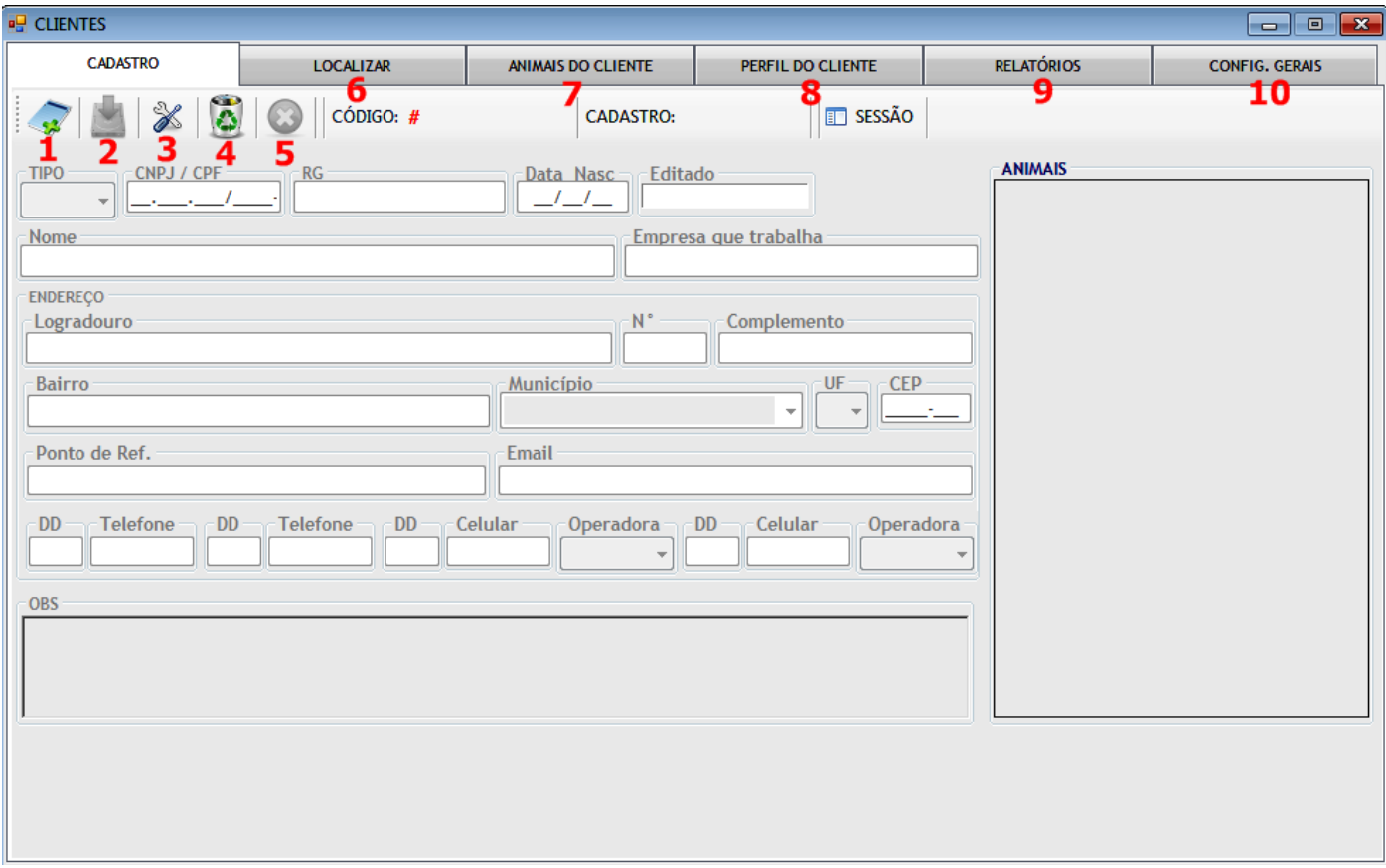

#### **1 – Novo Cliente**

Habilita os campos para cadastrar novo cliente.

#### **2 – Salvar**

Salva os dados inseridos no cadastro.

#### **3 – Editar**

Habilita os campos para edição do cadastro.

#### **4 – Excluir**

Exclui o cliente selecionado (Esta ação também exclui os animais relacionados ao cliente).

#### **5 – Cancelar**

Limpa a tela e cancela a ação do cadastro ou edição.

#### **6 - Localizar**

Habilita o campo para busca do cliente.

#### **7 – Animais do cliente**

Após localização do cliente, habilita campos para cadastrar animais, ou editar animais cadastrados.

#### **8 – Perfil do Cliente**

Exibe o status (Ativo, inativo, bloqueado) do cliente, além do histórico de compra e serviços realizados pelo cliente.

#### **9 – Relatórios**

Gera relatórios diversos dos clientes (Ativos, bloqueados, com dívidas, etc).

#### **F8 – Configurações Gerais**

Configura limite de crédito e demais parâmetros para o cadastro dos clientes.

#### **Cadastrando novo cliente**

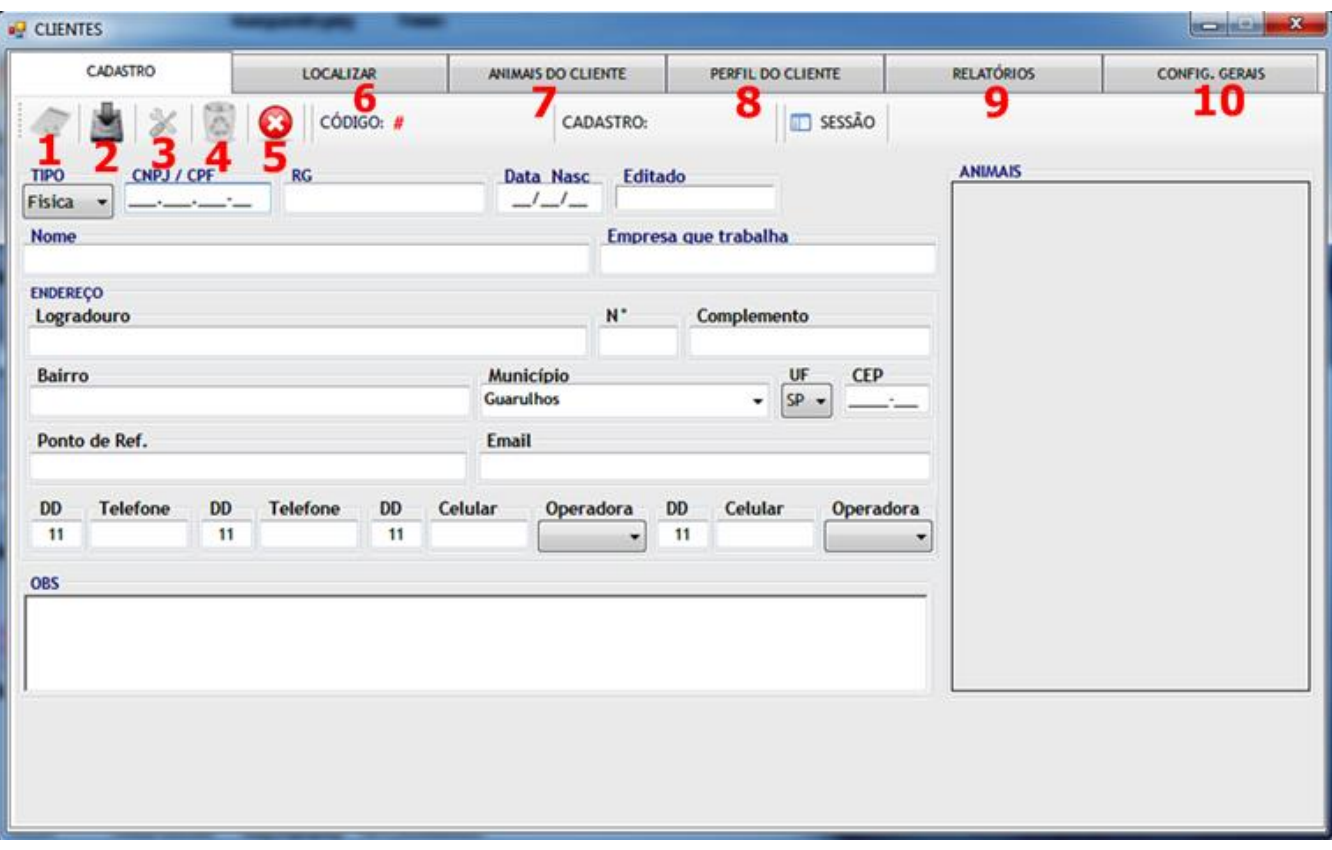

- Clique no botão "Novo" (1). O sistema habilitará os campos para você entrar com as informações do cliente. Por padrão, apenas o campo "Nome" é de preenchimento obrigatório, mas você poderá definir a obrigatoriedade de outros campos na aba "Config. Gerais" (10).
- $\bullet$  Inicie o cadastro confirmando tipo: Física ou Jurídica. Em seguida, preencha os demais campos.
- Para gravar os dados do cliente no sistema, clique no botão "Salvar" (2).

# **Cadastrando animais do cliente**

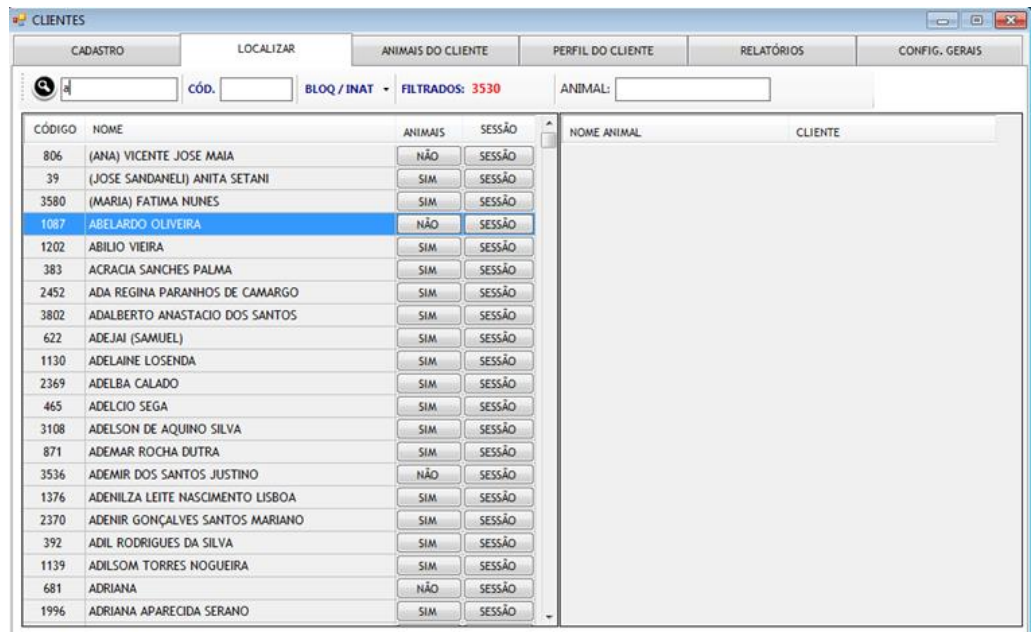

Localize o cliente.

Após selecionar o cliente, clique na aba "Animais do cliente" 7.

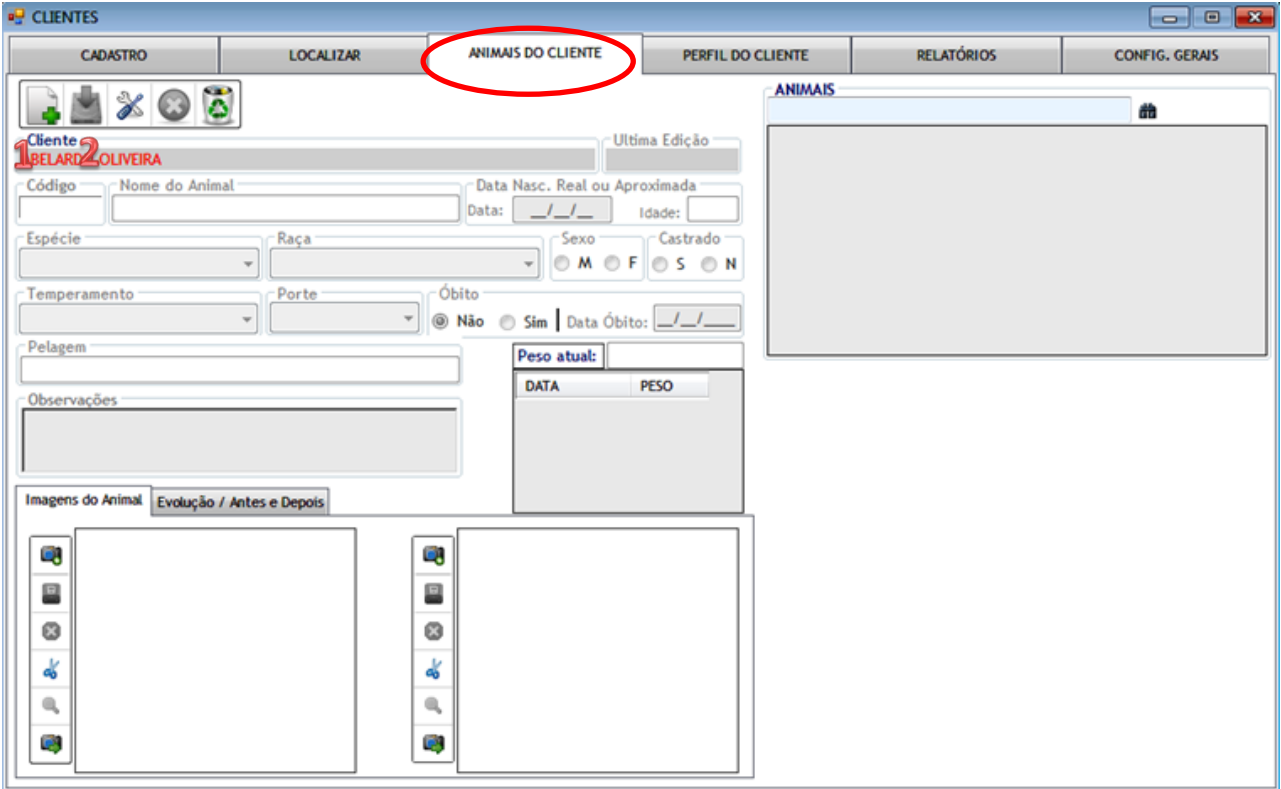

- Clique no botão "Novo" (1).
- Preencha os dados do animal e clique no botão "Salvar" (2).
- Os demais botões têm as mesmas funções do cadastro de clientes.

#### **Cadastrando Doutores**

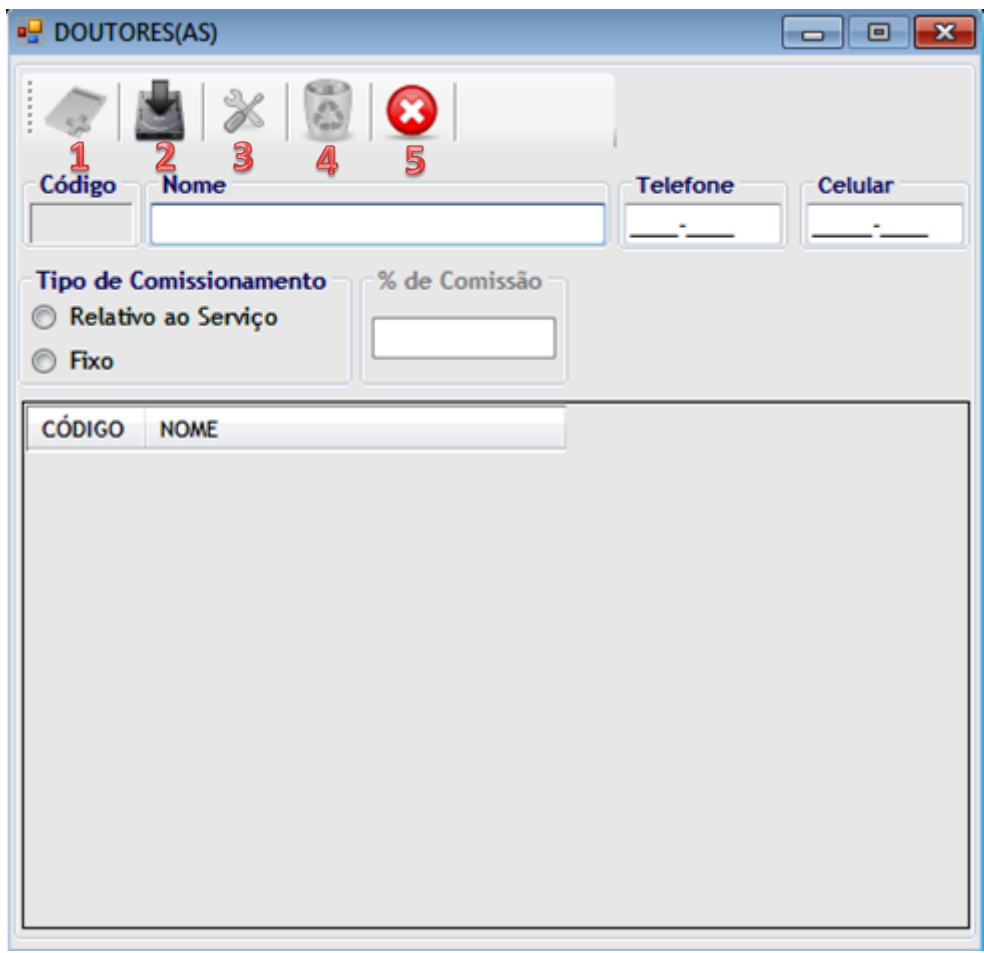

- Clique no botão "Novo" (1)
- $\bullet$  Insira o Nome do Médico e os demais dados.
- Se o Médico ganha comissão, defina o tipo de comissionamento (Relativo ao serviço ou Fixo) em seguida informe o % da comissão.
- Clique no botão "Salvar" (2) para finalizar o cadastro.
- Botão (3) Editar: Habilita os campos para edição do cadastro.
- Botão (4) Excluir: Exclui o médico selecionado.
- Botão (5) Cancelar: Limpa a tela e cancela a ação do cadastro ou edição.

#### **Cadastrando Procedimentos**

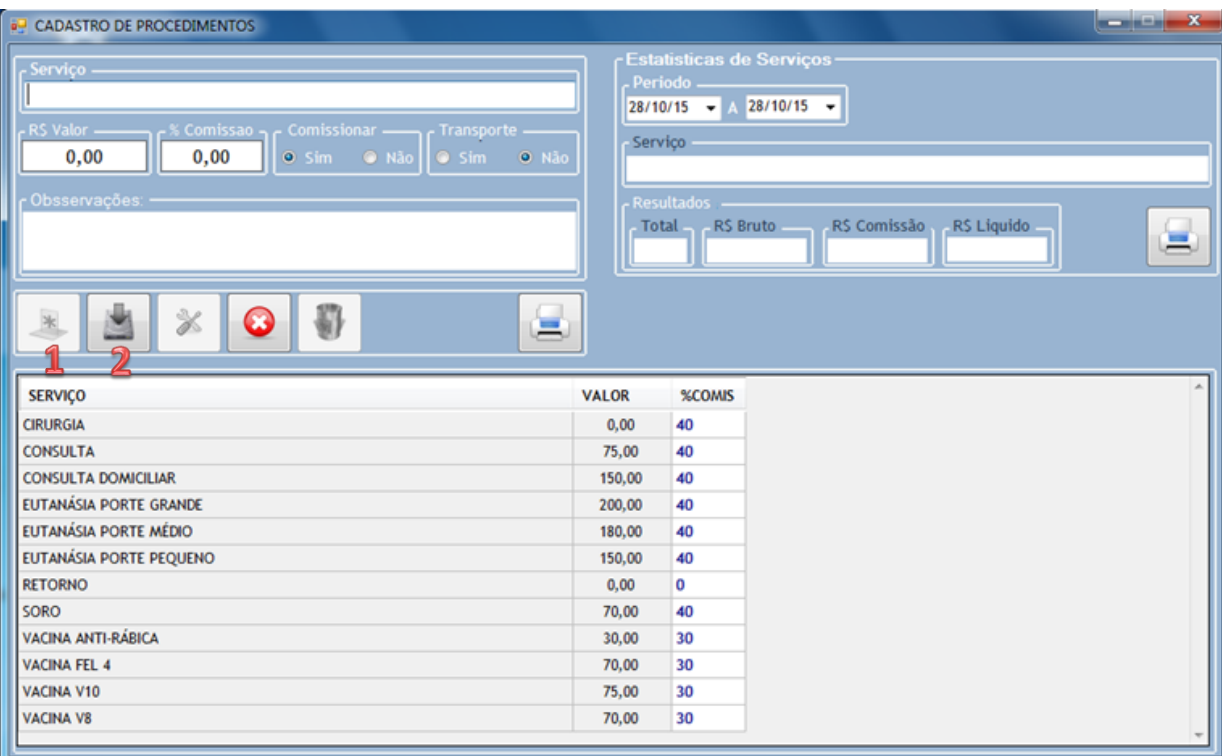

- Clique no botão "Novo" (1). O sistema habilitará os campos para você entrar com o nome do procedimento.
- No campo "Serviço" informe o nome do procedimento.
- No campo "Valor" informe o valor do procedimento.
- Informe se o procedimento vai ser comissionado. Se sim informe o valor da comissão.
- Informe se o procedimento inclui transporte (Sim ou Não)
- Para gravar os dados do procedimento no sistema, clique no botão "Salvar" (2).

## **Cadastrando Vacinas**

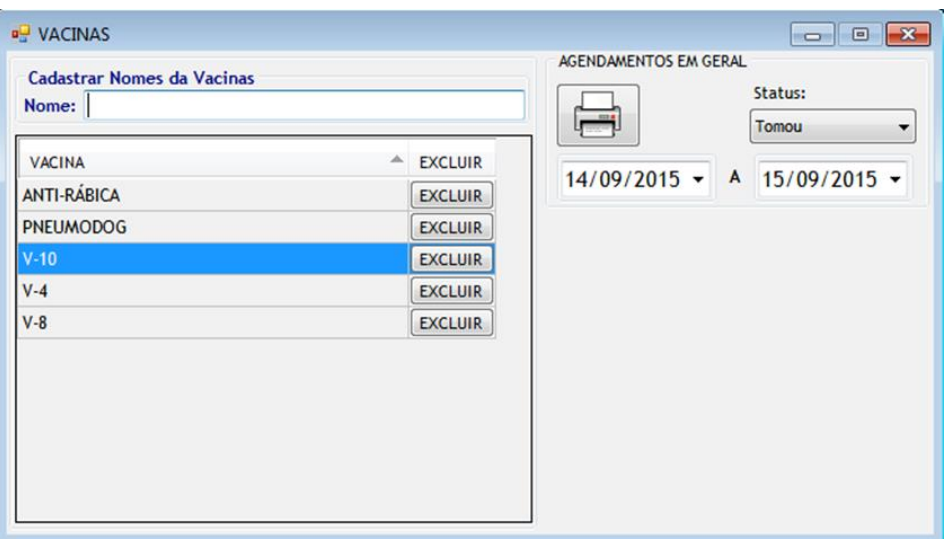

No campo "Nome" digite o nome da vacina e aperte a tecla "Enter".

#### **Agenda – Tela Inicial**

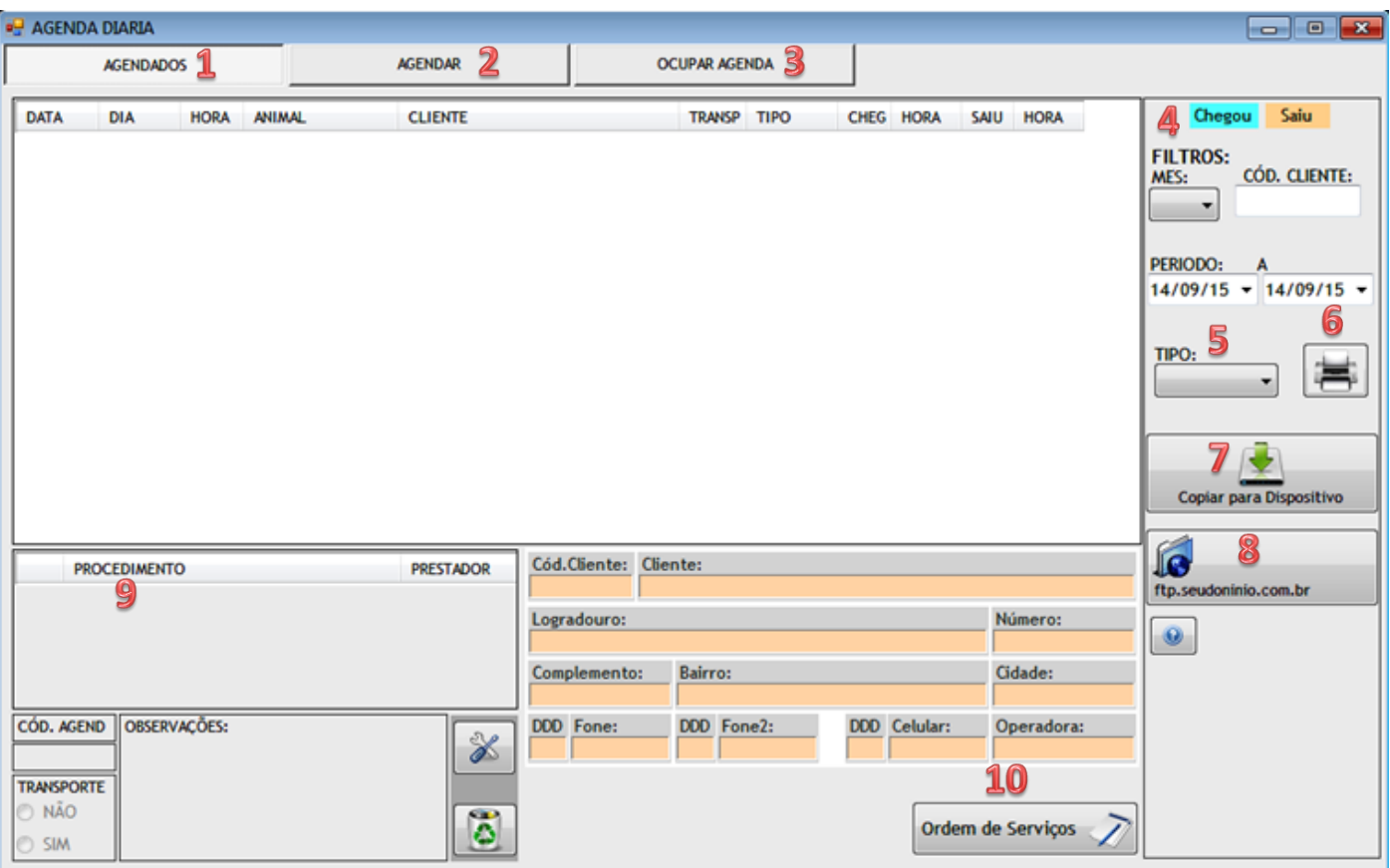

#### **1 – Agendados** Mostra os procedimentos agendados no período. **6 - Imprimir** Imprime os agendamentos filtrados. **2 – Agendar** Novo agendamento. **7 – Copiar para Dispositivo** Copia os dados filtrados para um dispositivo ou pasta. **3 – Ocupar Agenda** Define o período para ocupar a agenda. **8 – FTP** Envia os dados para o domínio selecionado. **4 – Filtros** Filtra a busca por procedimentos agendados (Mês do ano corrente, Código ou Período). **9 – Procedimento** Lista os procedimentos lançados no agendamento. **5 – Tipo** Seleciona o tipo de agendamento (Cliente, Avulso, Todos). **10 – Ordem de Serviços** Cria Ordem de Serviços para o cliente selecionado.

#### **Agendando Procedimentos**

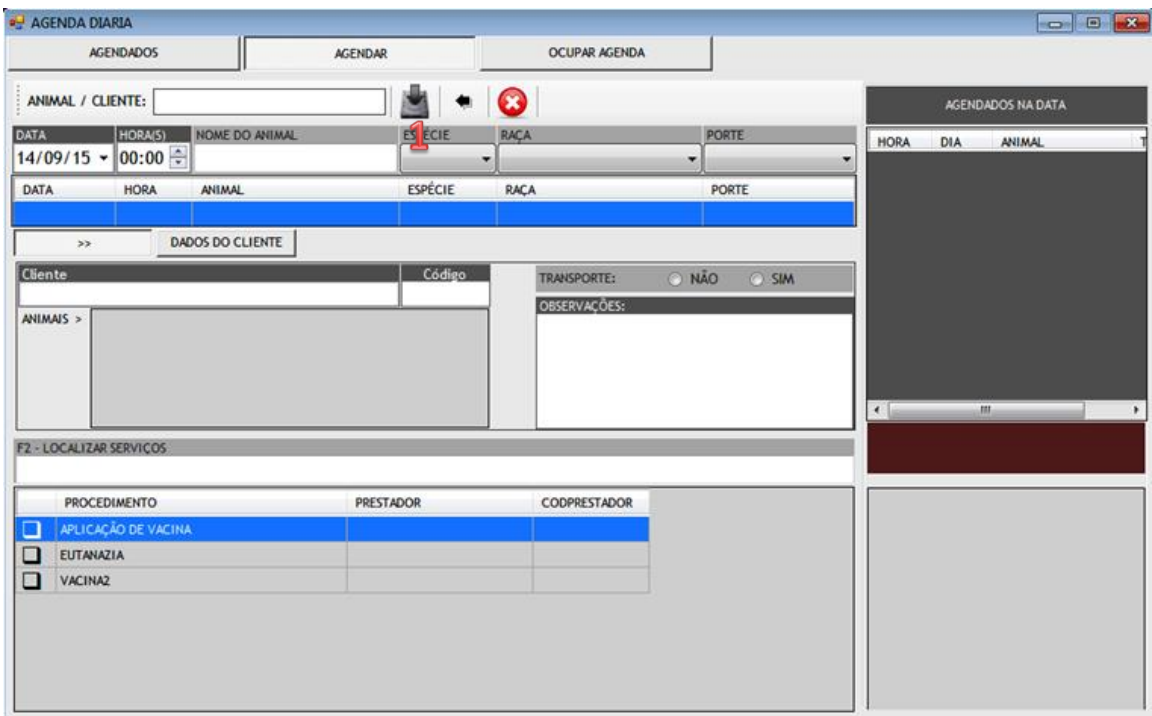

- Informe o nome do animal ou cliente e tecle "Enter".
- Se houver mais de um animal clique no nome do animal que será atendido.
- Informe a data e a hora do agendamento.
- Selecione o(s) procedimento(s) e clique no botão "Salvar" (1).

#### **Buscando Procedimentos Agendados**

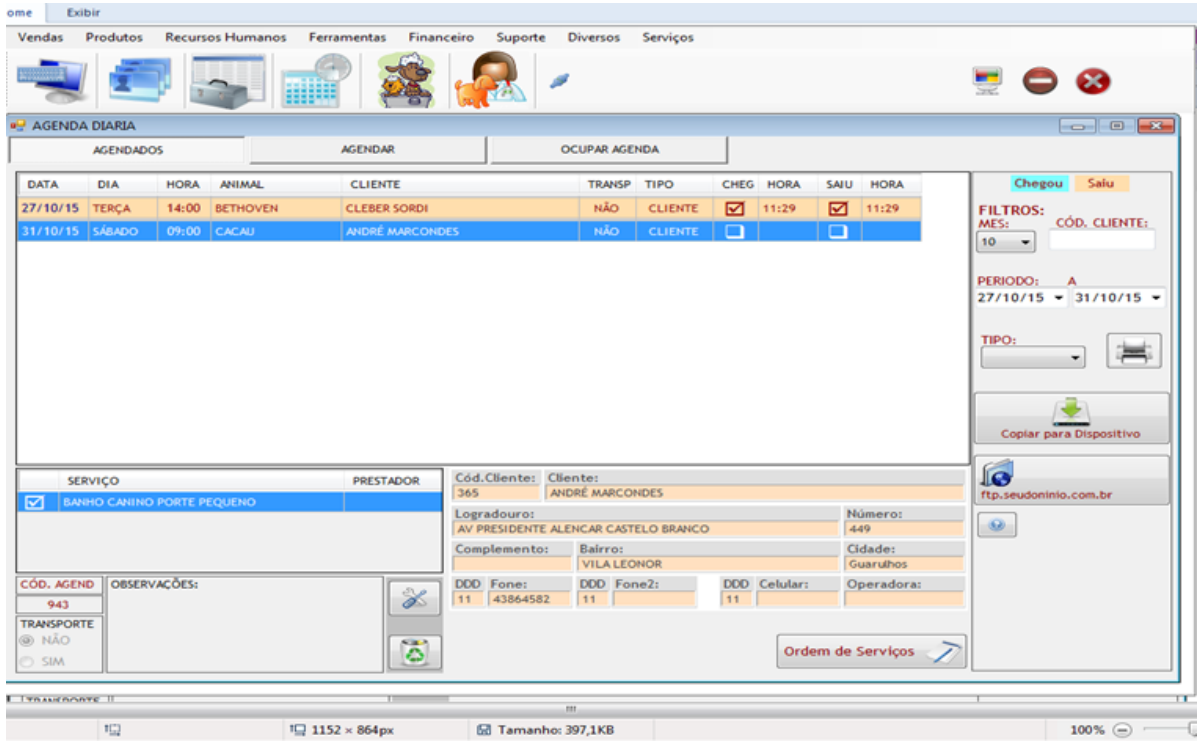

- Clique na aba "Agendados" e informe o período.
- Selecione um item da lista e clique para obter os detalhes.

# **Ocupando um período na Agenda**

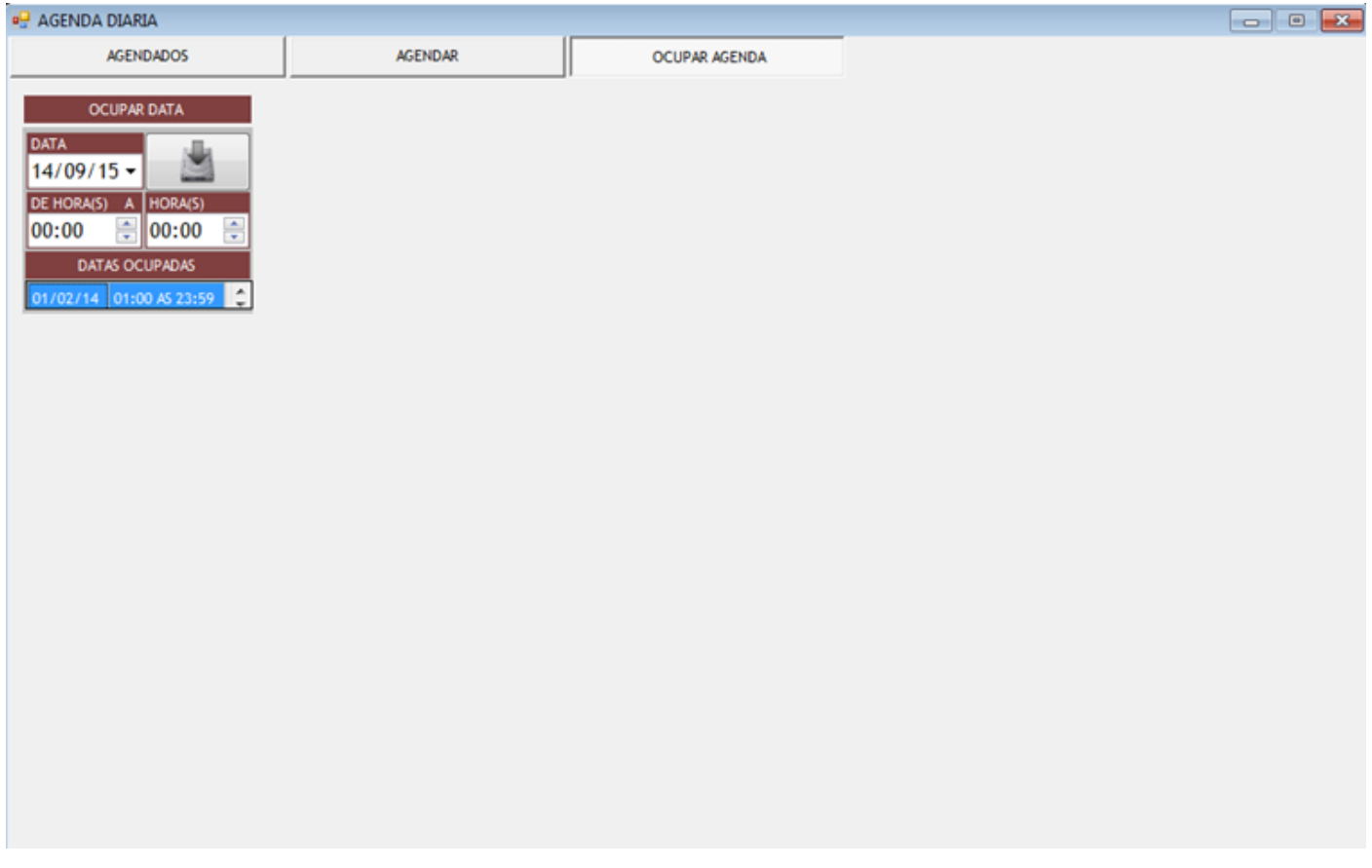

- Clique na aba "Ocupar Agenda" e informe o período.
- Informe a data, hora início e hora final do bloqueio.
- Clique no botão "Salvar" e confirme.

### **Criando Ordem de Procedimento Veterinário (VT)**

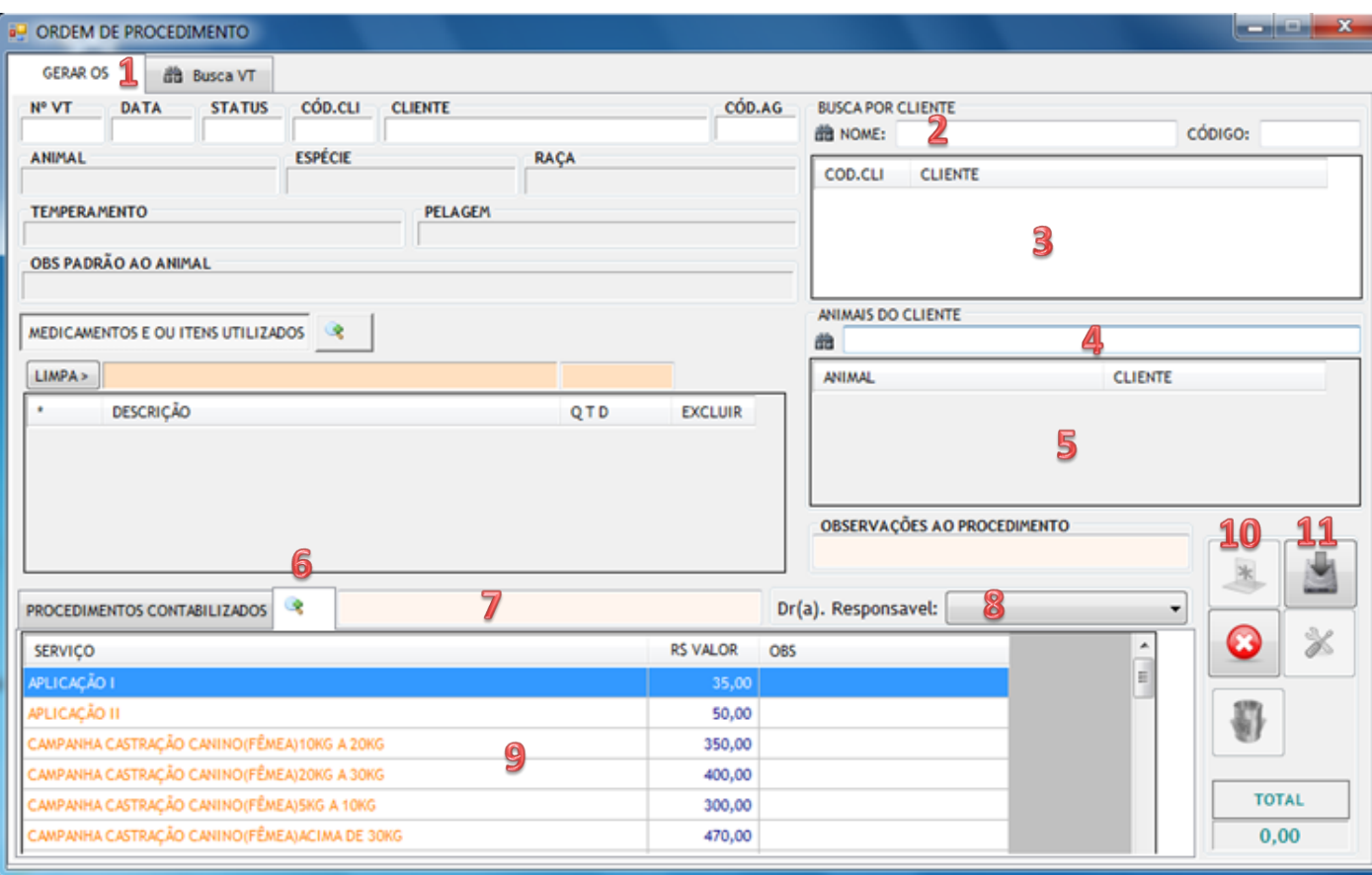

- Clique na aba "Gerar OS" (1).
- Em seguida, clique no botão "Novo" (10), o sistema habilitará os campos para preenchimento e carregará a tabela de procedimentos (9).
- Localize o cliente informando o nome do cliente (2) ou o nome do animal (4).
- Se você optou por localizar pelo nome do cliente, clique sobre o nome do cliente da lista (3).
- Na lista "Animais do Cliente" (5), clique sobre o nome do animal.
- Selecione o procedimento na tabela (9).
- Para adicionar mais procedimentos clique no ícone "Adicionar Procedimentos" (6), ou digite o nome do procedimento no campo (7).
- Selecione o médico (8).
- Clique no botão "Salvar" (11)

#### **Buscando Ordens (VT) Geradas.**

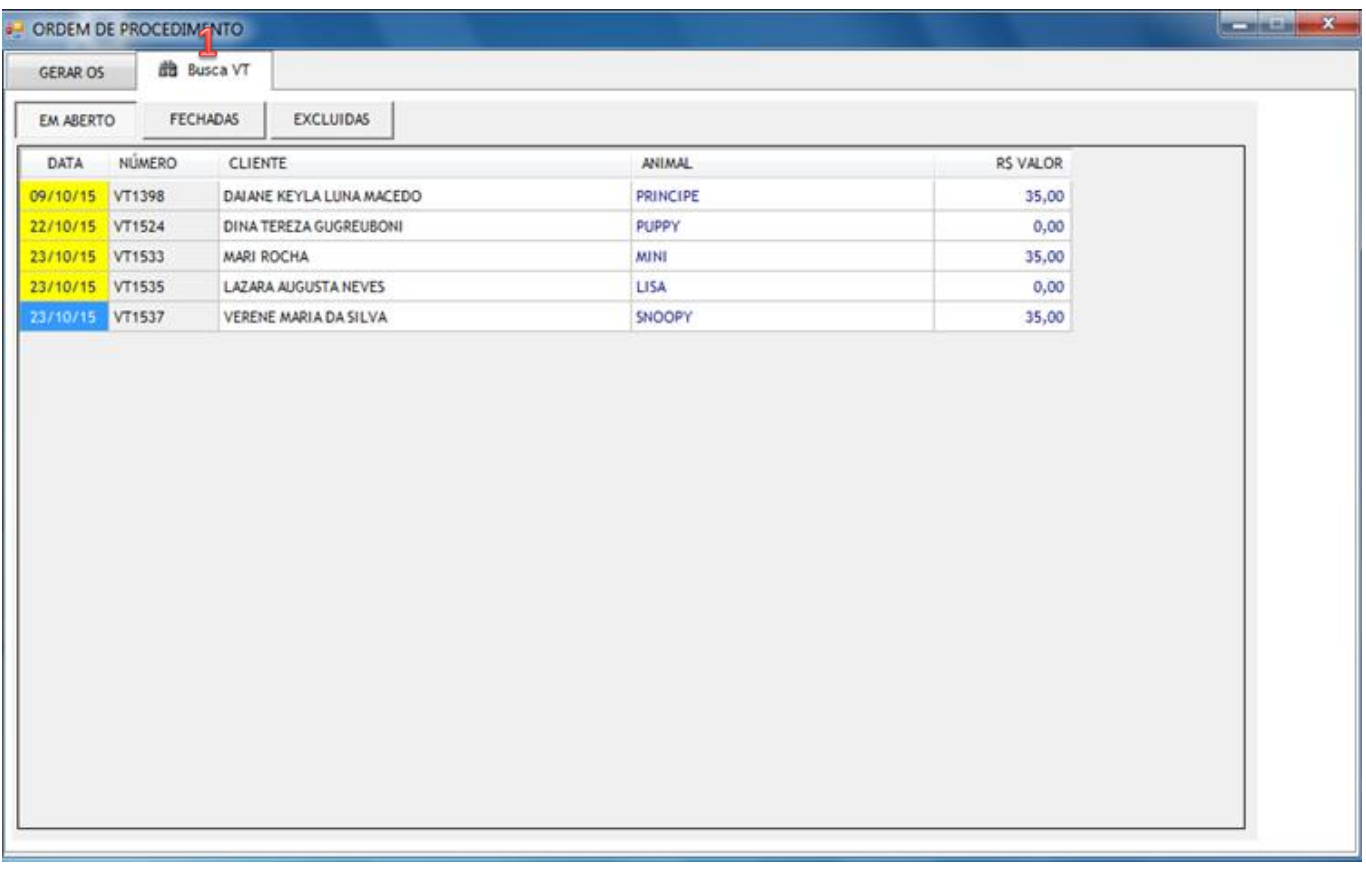

- Clique na aba "Busca VT" (1).
- Na tela inicial, o sistema apresentará a lista de Ordens em aberto, caso exista.
- Clicando em uma VT da lista, a mesma será aberta para editar ou excluir.
- Também é possível consultar as Ordens Fechadas (Cobradas) e Excluídas.

#### **Buscando Ordens (VT) Fechadas.**

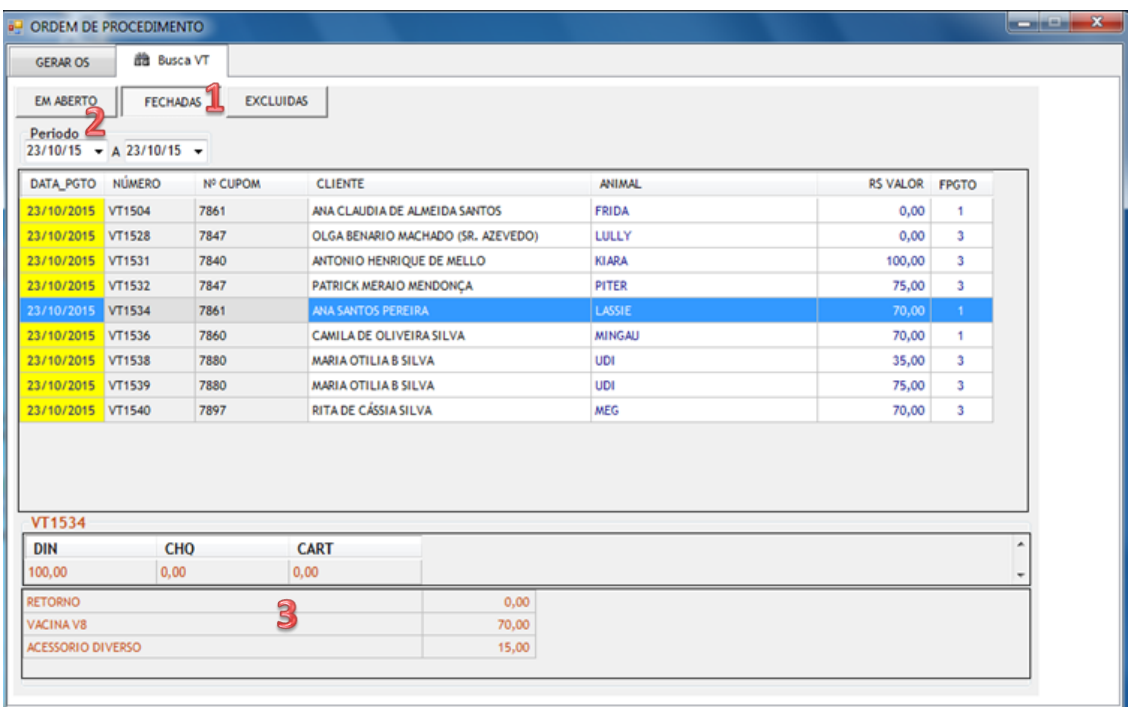

- Clique na aba "Fechadas" (1).
- Informe o período (2) para busca.
- Selecione um item da lista para ver os detalhes (3) dos procedimentos cobrados.

# **Buscando Ordens (VT) Excluídas.**

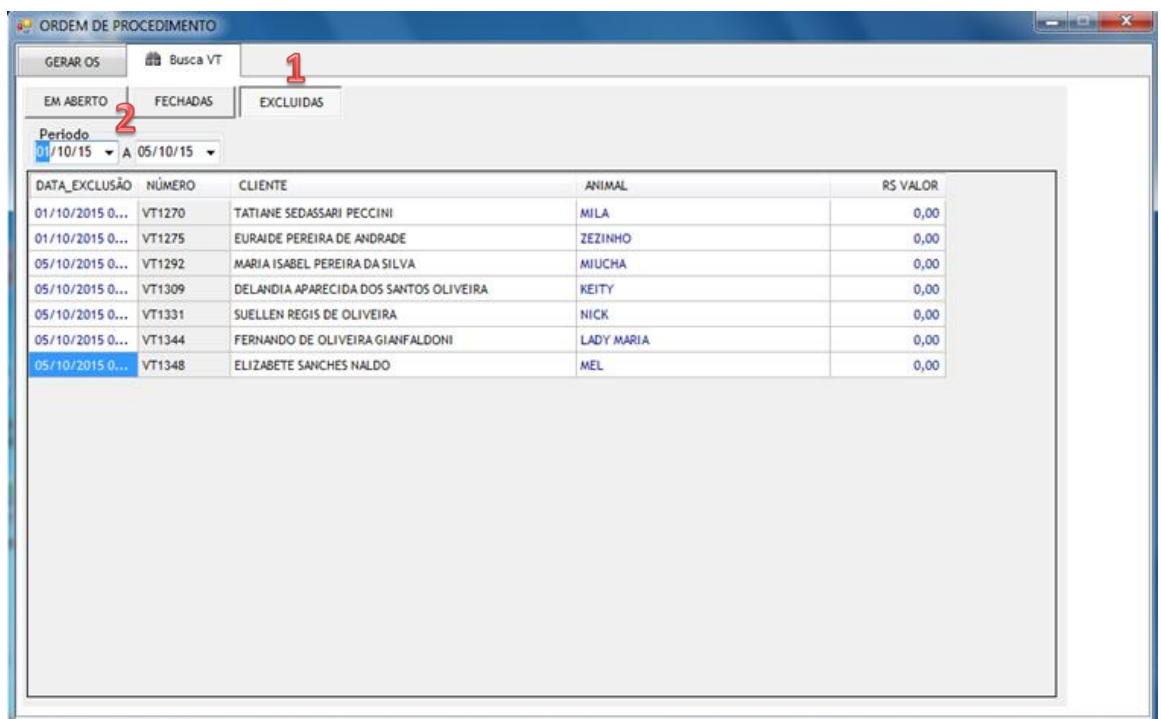

- Clique na aba "Excluídas" (1).
- Informe o período (2)
- Caso haja Ordens excluídas no período informado, o sistema abrirá a lista para visualização.

#### **Atendimento - Triagem**

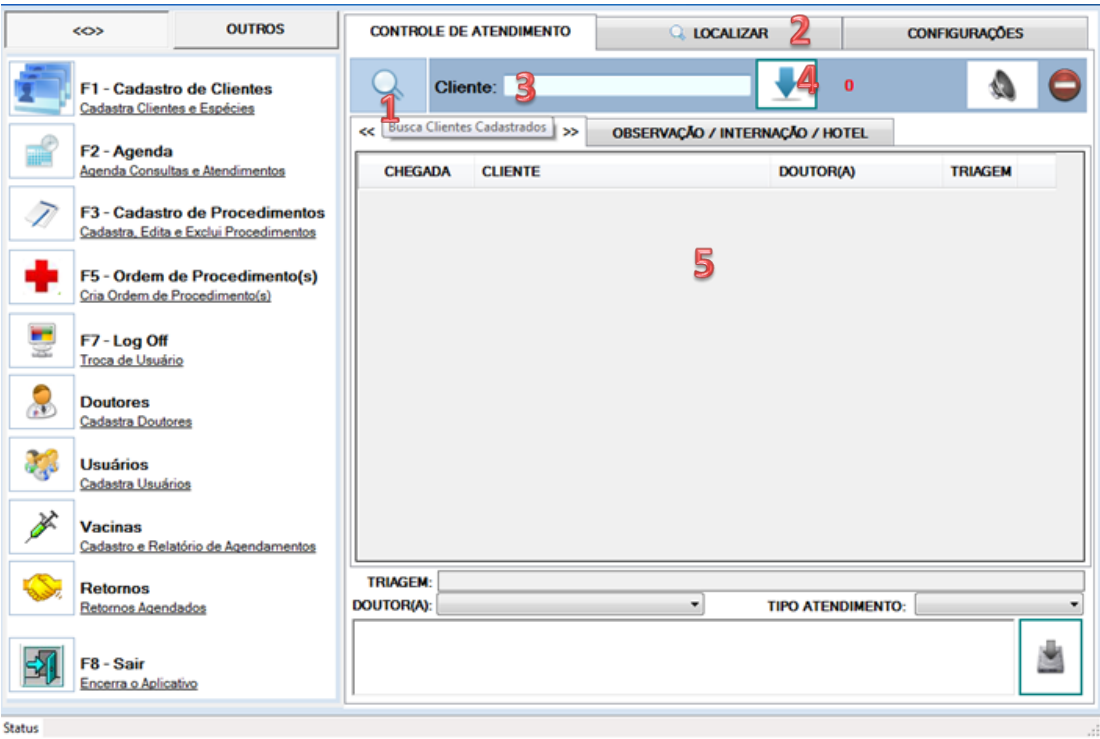

- Inicialmente, você deve informar a chegada do animal e o tipo de atendimento. Para animais ainda não cadastrados no sistema, informe o nome do responsável pelo animal no campo "Cliente" (3) e clique na seta ao lado (4), o nome do cliente aparecerá na lista de chegada (5).
- Se o animal já estiver cadastrado no sistema, clique na Lupa (1) ou na aba "Localizar" (2).
- A tela a seguir será apresentada para você informar o cliente ou o animal para localização no sistema, conforme figura abaixo.

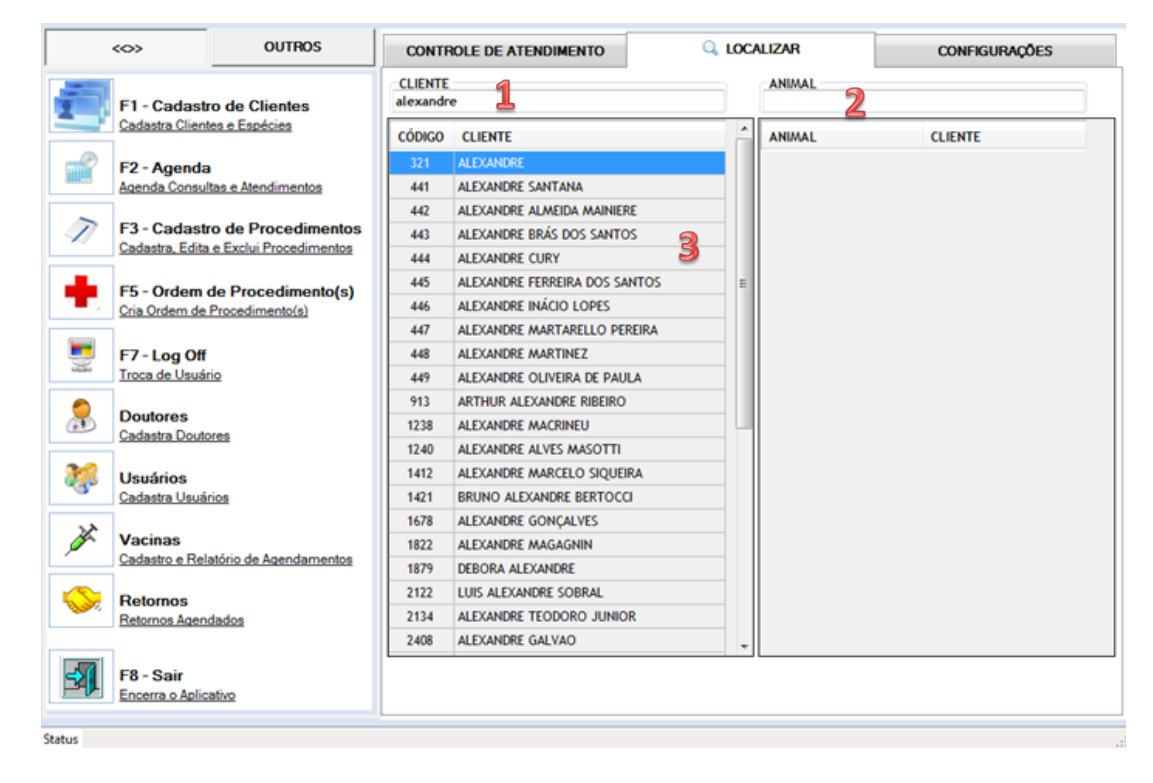

Para localização, informe o (1) ou o animal (2) e clique sobre o nome da lista (3).

 Após a informação da chegada do animal, o sistema mostrará a lista de chegada conforme figura abaixo.

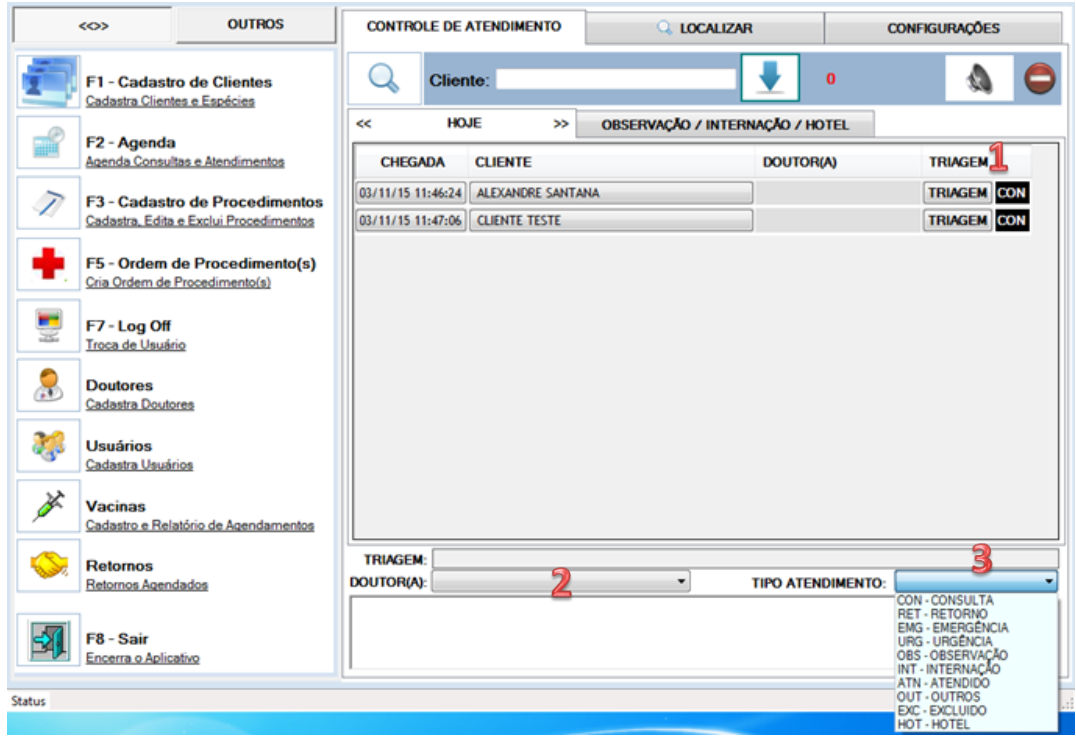

- Por padrão, o sistema classifica o tipo de atendimento como "Consulta", mas você poderá selecionar outro tipo a qualquer momento durante o pré-atendimento. Para isso, clique sobre o botão "Triagem" (1) correspondente ao cliente e selecione o "Tipo de Atendimento" (3).
- Se durante a triagem você já sabe qual o médico realizará o atendimento, abra a "Caixa para Seleção" (4) e informe o médico.
- Para abrir a tela de sessão de atendimento, clique sobre o nome do cliente na lista.

#### **Sessão de Atendimento – Tela inicial**

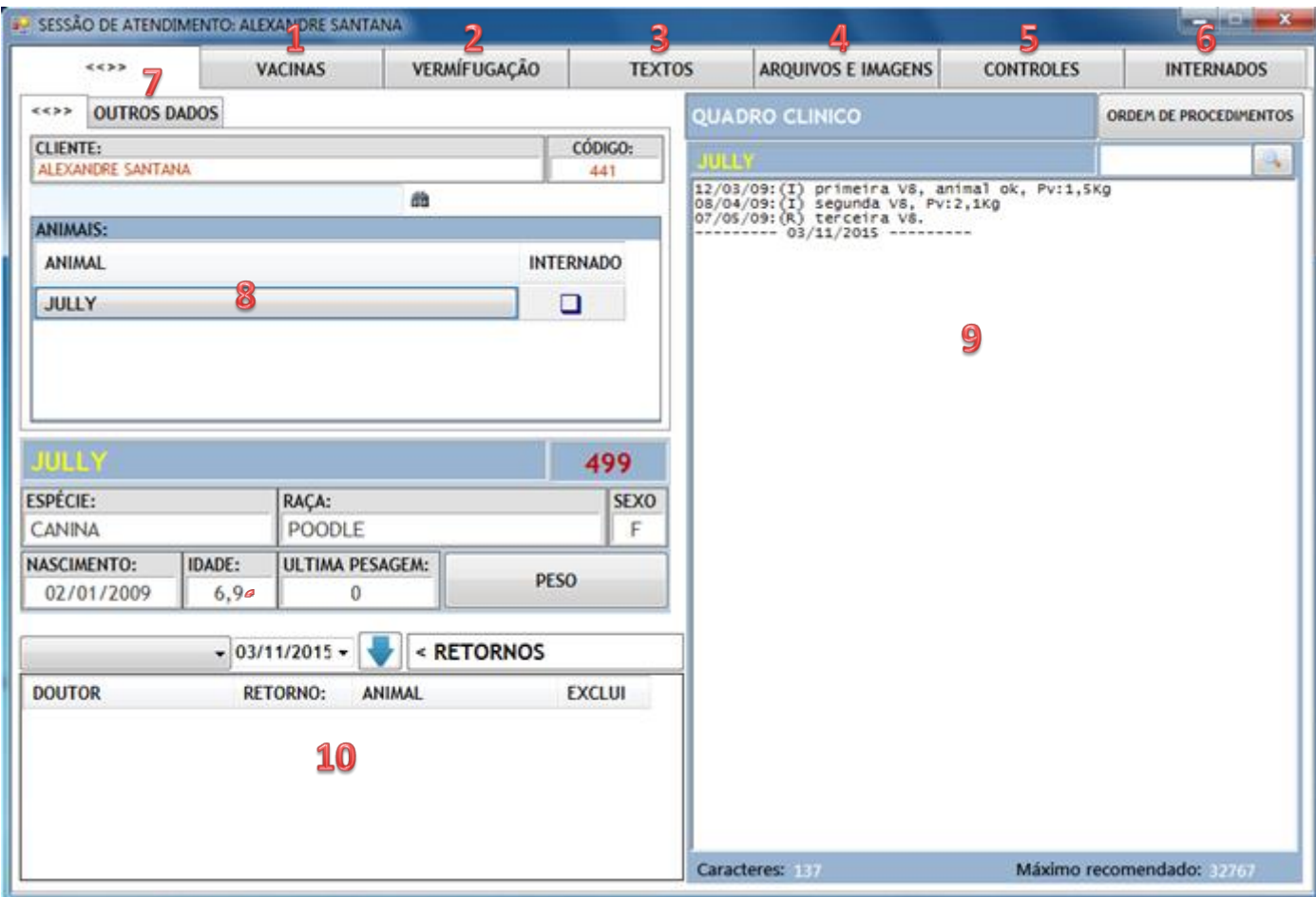

Para iniciar a sessão de atendimento clique sobre o nome do animal (8).

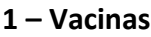

Controla agendamento e aplicação de vacinas do animal em atendimento.

## **2 – Vermifugação**

Agendamento e controle de vermifugação do animal em atendimento.

#### **3 Textos**

Criar e controlar arquivos de textos.

#### **4 – Arquivos e Imagens**

Anexar arquivos diversos e imagens ao prontuário do animal.

#### **5 – Controles**

.

Cadastrar e relatar itens utilizados no atendimento**.**

**6 – Internados** Mostra os animais internados.

**7 – Outros Dados** Mostra o endereço do cliente.

**8 – Seleciona o animal para atendimento** A lista apresenta todos os animais do cliente. Clique sobre o nome do animal para iniciar a sessão. **9 – Quadro Clínico** Mostra o histórico dos atendimentos anteriores e registra os dados do atendimento atual. **10 – Quadro de Retorno**

Selecione o médico, informe a data e clique na seta para registrar o próximo retorno.

#### **Registrando atendimento**

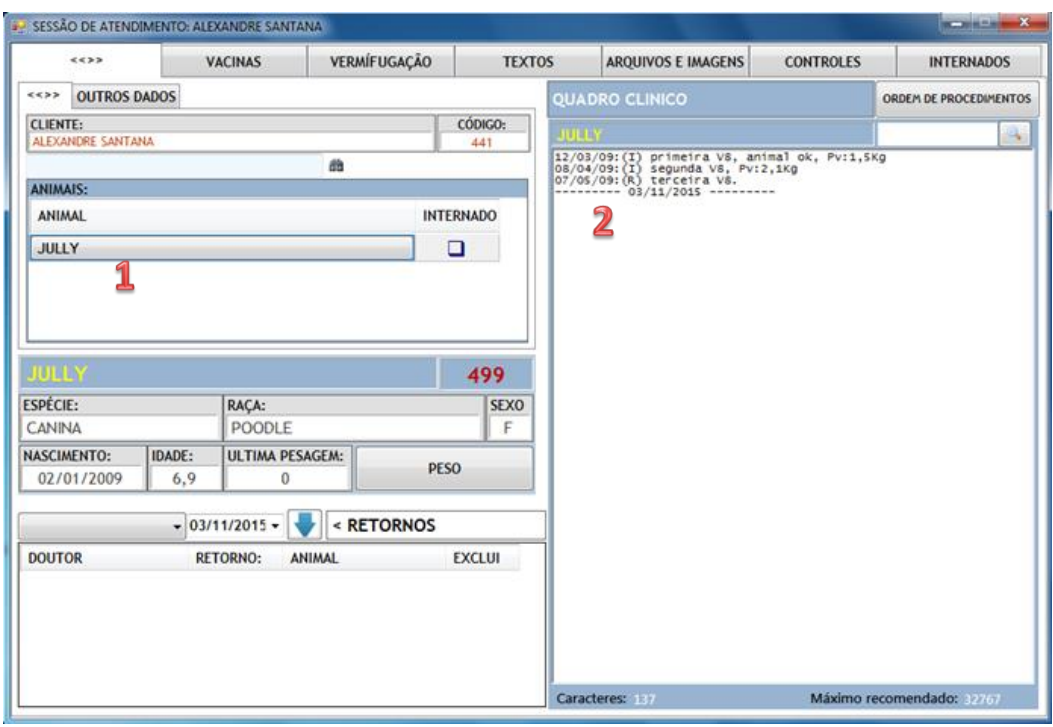

- Clique sobre o nome do animal (1) para iniciar os registros do atendimento.
- Digite abaixo da data atual para registrar informações do Quadro Clínico (2).

#### **Controlando e agendando aplicação de vacinas**

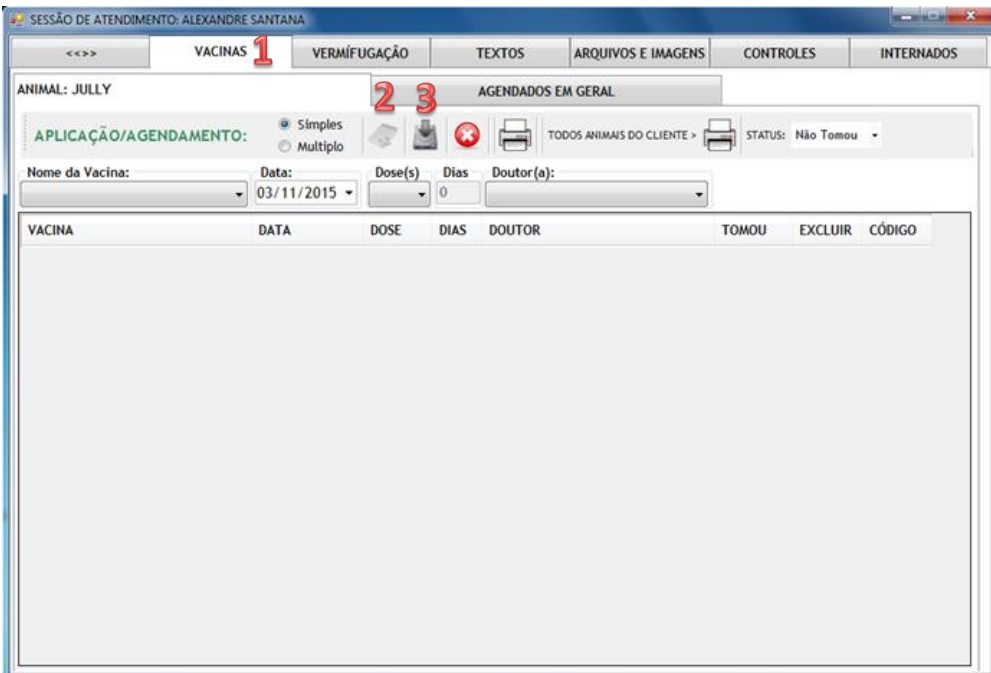

- Para agendar aplicação de vacinas Clique na aba "Vacinas" (1).
- Clique no botão "Novo" (2).
- Selecione a vacina e informe a data.
- Selecione a dose e o doutor atendente.
- Para finalizar clique no botão "Salvar" (3).

## **Controlando e agendando aplicação de vermífugo**

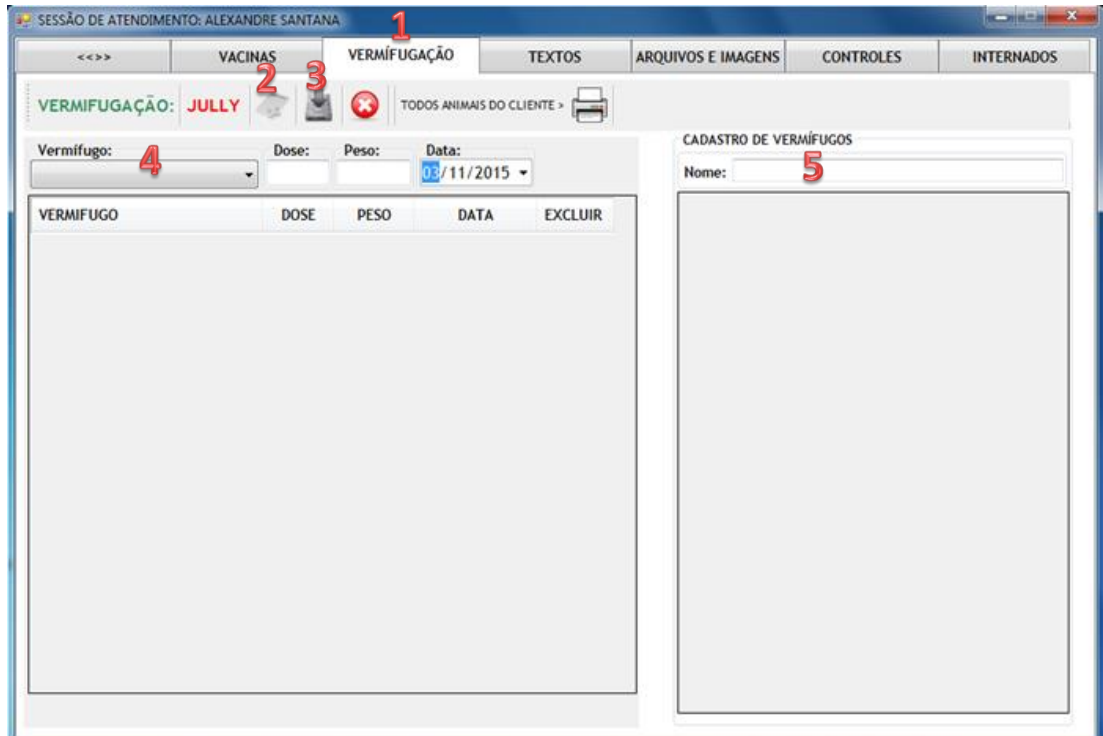

- Para agendar aplicação de vermífugo clique na aba "Vermifugação" (1)
- Clique no botão "Novo"
- Selecione o vermífugo (4) e informe a dose.
- Informe o peso e a data.
- Para finalizar clique no botão "Salvar" (3).
- Para cadastrar novo vermífugo digite o nome e tecle "Enter"

## **Anexando arquivos e imagens**

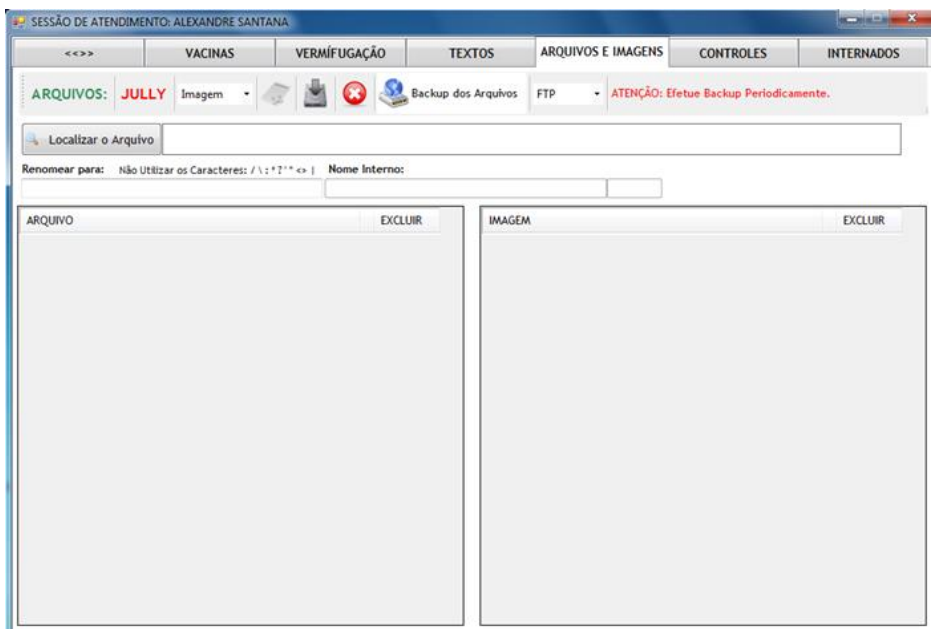

# **Matriz de Textos**

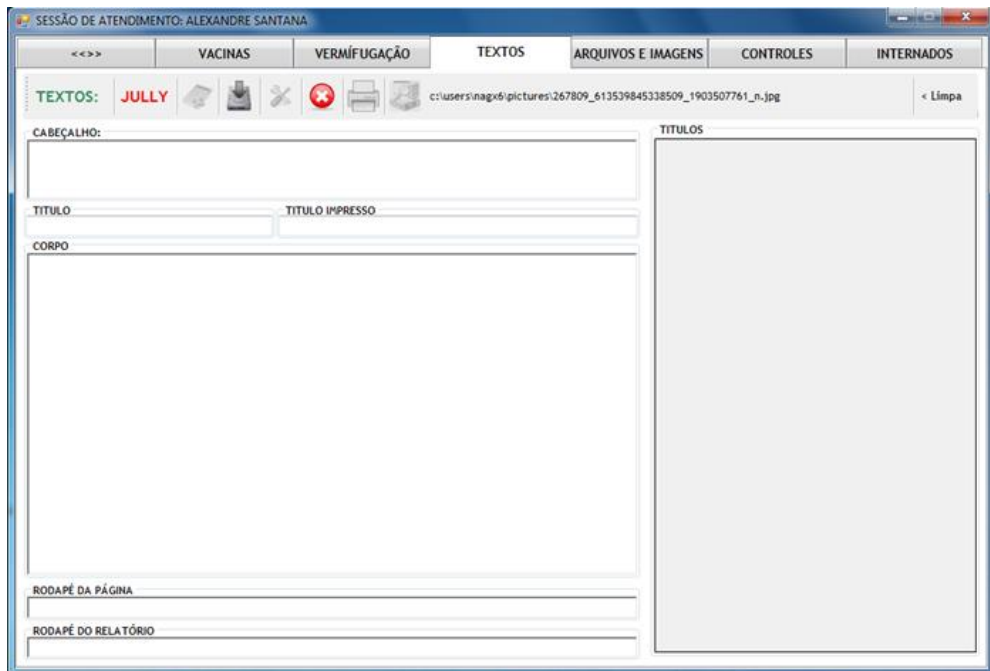